# INSTRUCCIONES PARA WINDOWS

Para poder conectarnos en desde un ordenador Windows necesitamos un cliente ssh (así es cómo se llama el protocolo de la conexión). Nosotros proponemos usar un programa llamado PuTTY, aunque cada usuario es libre de usar otras alternativas mientras se use ssh.

#### Descargar PuTTY

Descarga el instalador de PuTTY desde la página oficial [https://www.chiark.greenend.org.uk/~sgtatham/](https://www.chiark.greenend.org.uk/~sgtatham/putty/latest.html) [putty/latest.html.](https://www.chiark.greenend.org.uk/~sgtatham/putty/latest.html) Descarga la versión de 32 o 64 bits según corresponda con tu ordenador. Después instálalo.

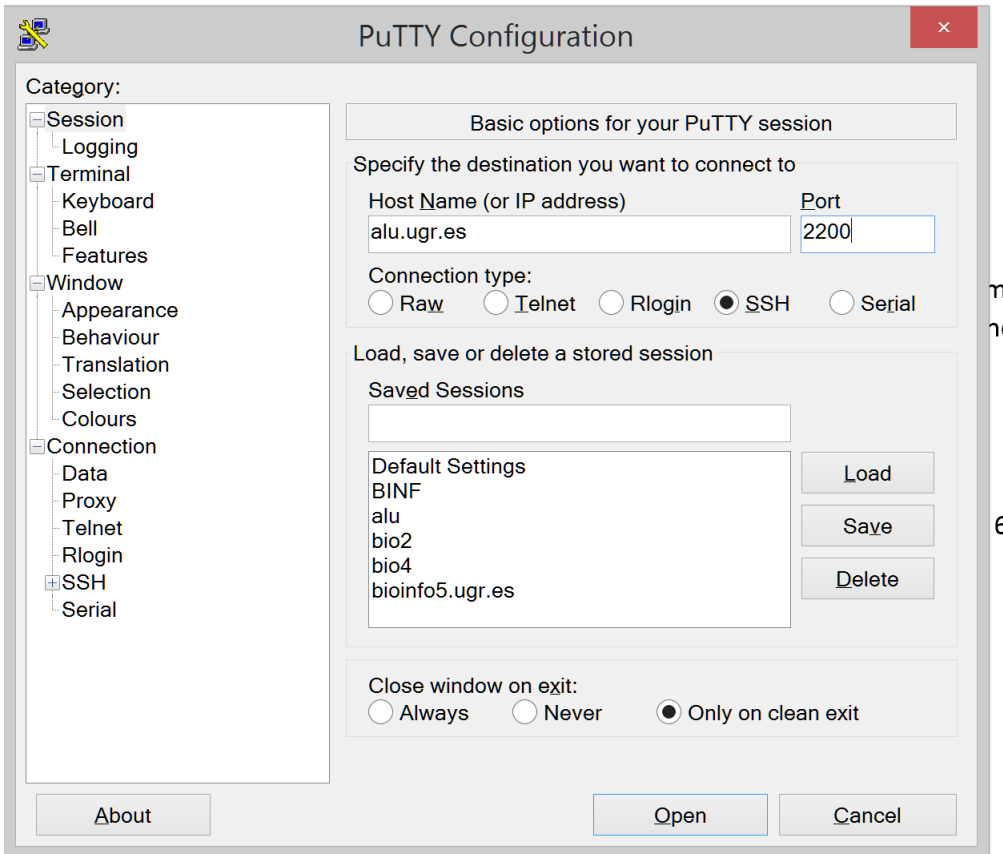

Una vez instalado, abre el programa y encontrarás una pantalla como esta

Rellena los campos:

#### **Host Name: epigenoma.ugr.es**

#### **Port: 2220**

Y pincha en Open. De momento el resto de opciones no las vamos a necesitar pero puedes investigar distintas funciones como desactivar la campana, aumentar la fuente o guardar tus datos de acceso para acceder con un clic y no tener que introducirlos cada vez.

El programa te pregunta si confías en la conexión, a lo que debes responder sí. Esto solo lo preguntará la primera vez.

Una vez estéis en la terminal de PuTTY, debéis introducir vuestro usuario y pulsar Enter y después la contraseña. Si todo ha sido correcto veréis un mensaje de bienvenida y ya estáis dentro de vuestra cuenta.

### # INSTRUCCIONES PARA USUARIOS:

El nombre de usuario: primera letra del nombre + primer apellido: Jorge Perez  $Jiménez \rightarrow jperez$ 

La contraseña de cada usuario es la siguiente:

#BIOcomp\_NOMBREDEUSUARIO\_DNI (de la cuarta a la séptima cifra y sin letra final).

Para el ejemplo de arriba con DNI 01234567A, la contraseña sera: #BIOcomp\_jperez\_3456

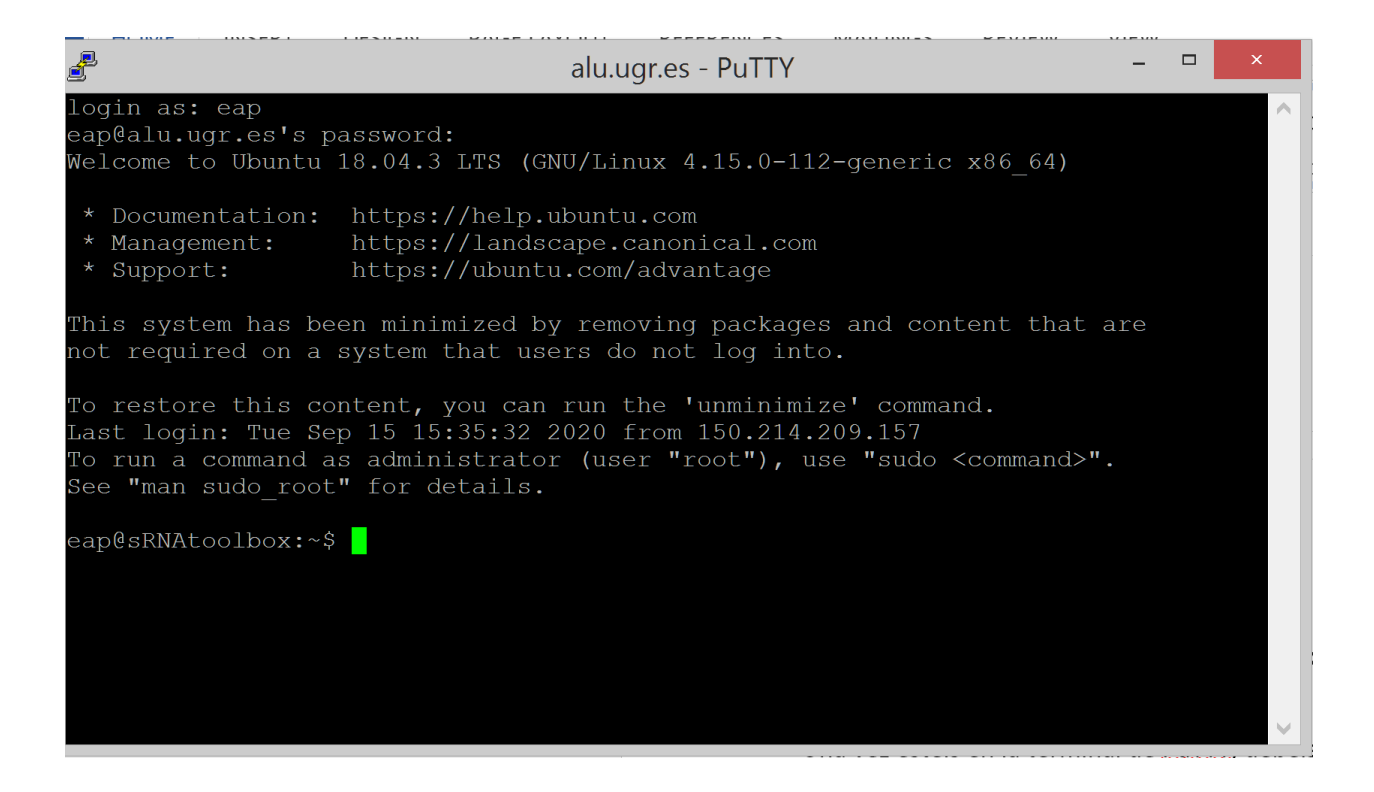

\*IMPORTANTE: Si es la primera vez que te conectas usando la contraseña suministrada por el equipo docente DEBES cambiar la contraseña a una de tu elección. La nueva contraseña debe tener al menos 8 caracteres, uno de ellos "raro" (por ejemplo  $-1, +$ :;,?'). Al menos debe tener un número y una letra.

Aquí tenéis las instrucciones para cambiar la contraseña. Usad el apartado Linux Set User Password. <https://www.cyberciti.biz/faq/linux-set-change-password-how-to/>

Es muy sencillo, introduciendo el comando passwd os pedirá la contraseña actual y la nueva (2 veces).

# INSTRUCCIONES PARA MAC/LINUX

Si usas uno de estos sistemas no necesitarás instalar nada y será más sencillo para ti conectarte al servidor.

Abre el programa llamado Terminal. Es una pantalla de introducción de comandos que puede ser con el fondo negro y letras blancas o verdes (según el sistema). En macOS es algo así

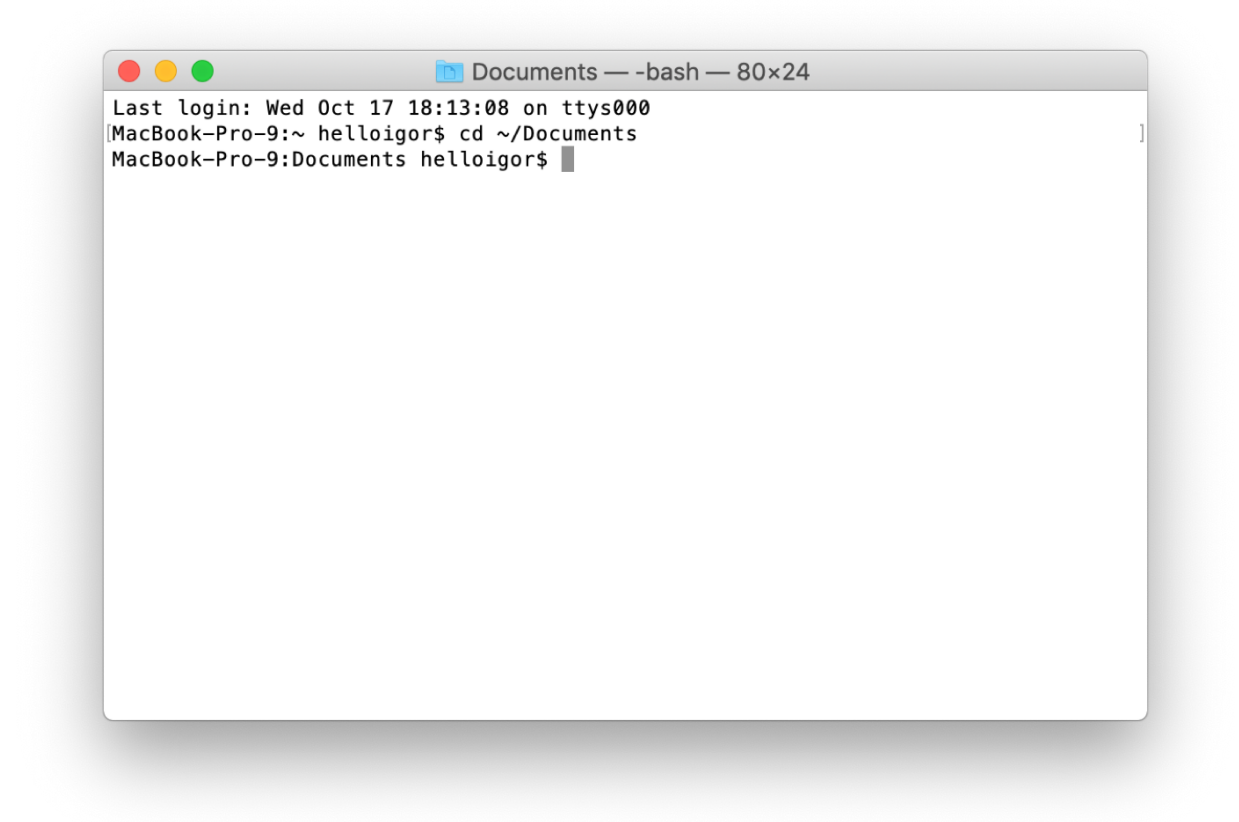

En Ubuntu así:

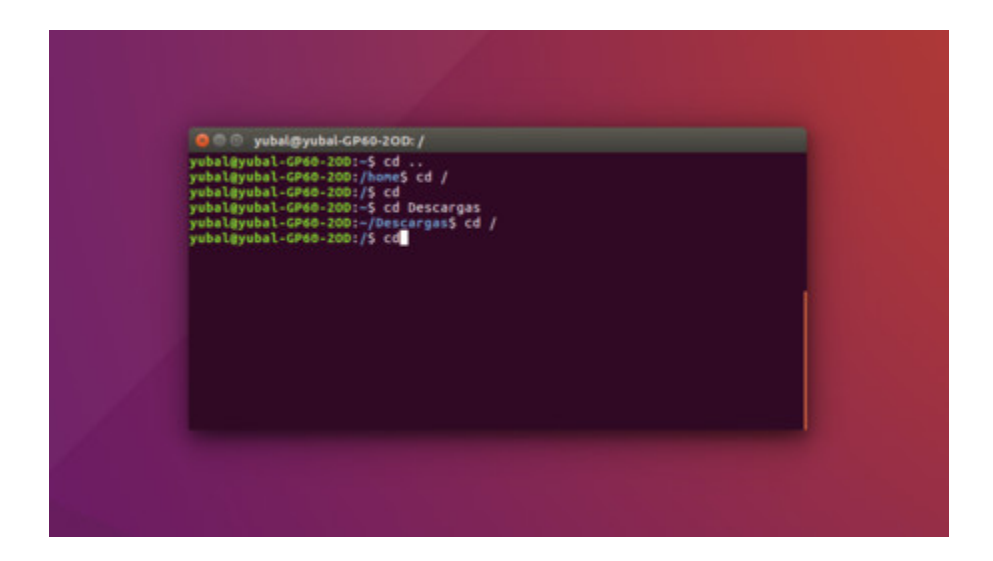

Si nunca habéis usado la terminal, podéis investigar un poco las distintas opciones de configuración para hacerla más cómoda. Normalmente un fondo negro con letras blancas o verdes es menos agresivo a la vista.

Una vez dentro de la terminal, debéis copiar o teclear el siguiente comando (no introducir el símbolo del dólar, solo indica que empieza un comando):

### \$ **ssh epigenoma.ugr.es -p 2220**

Tras pulsar Enter, os preguntará si confiaís en el servidor a lo que debéis teclear "yes" y pulsar Enter de nuevo. Una vez dentro debéis introducir vuestro usuario y pulsar Enter y después la contraseña. Si todo ha sido correcto veréis un mensaje de bienvenida y ya estáis dentro de vuestra cuenta.

\*IMPORTANTE: Si es la primera vez que te conectas usando la contraseña suministrada por el equipo docente DEBES cambiar la contraseña a una de tu elección. La nueva contraseña debe tener al menos 8 caracteres, uno de ellos "raro" (por ejemplo -!\_+:;,?'). Al menos debe tener un número y una letra.

Aquí tenéis las instrucciones para cambiar la contraseña. Usad el apartado Linux Set User Password. <https://www.cyberciti.biz/faq/linux-set-change-password-how-to/>

Es muy sencillo, introduciendo el comando passwd os pedirá la contraseña actual y la nueva (2 veces).